## Accessing Care Gap Reports for Your Panel and Your Residents' Panels

If you want to review your entire panel of patients or your team residents' patients and their care gaps, you can do so via **My Reports**.

**Step 1**From the "Epic" button, go to "My Reports"

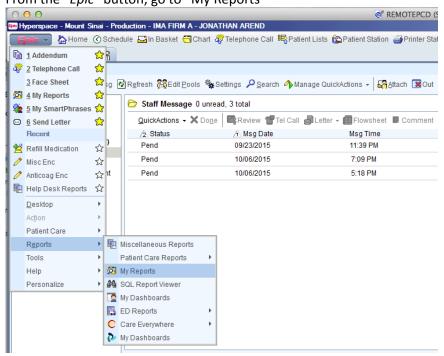

## Step 2

3/8/17

1/4/17

8/8/16

8/10/16

10/5/16

AREND J

AREND J

AREND J

6/14/17 5/10/17

In "My Reports," go to the Library and search "care gap pcp."

"IMA Care Gaps Patient Panel by PCP PDF" will give you all of your own patients who have been to IMA in the last 18 months and their care gaps. Hover over the area to the right of the report name and click "View." The report will appear immediately. The first time you try to access these reports, you will receive a message asking if you want to add it to your favorites. Click OK. Then, you must wait until the next report is run (every Monday) until you can open the report. Thereafter, the report will open immediately when selected.

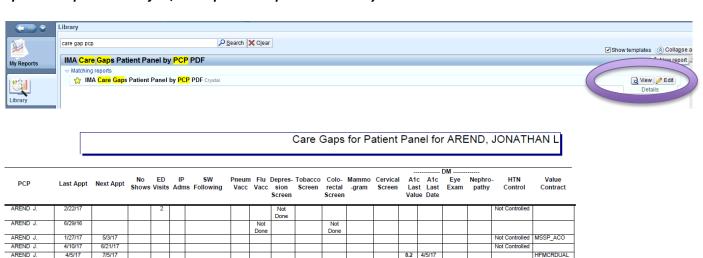

EMP HMO

Done

Done

"IMA Care Gaps Panel Team Residents PDF" contains reports for all residents' patients by team.

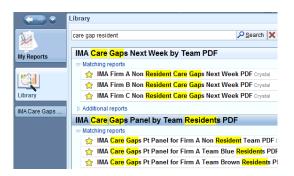

You can use the same search criteria to access the weekly reports used in the team meetings ("Next Week" reports).

You can also view your patient panel by running a report in real time. To view this report, search for "My Patients for Whom I am PCP" (see below). It is slow to run but you can sort the report content and navigate directly to the patient's chart by clicking on the patient. You can print the report but you have to do so from a workstation in the clinic. Unlike the reports above, these real-time reports include ALL patients for whom you are listed as PCP (regardless of visit history). These reports are not designed for reporting on more than 1 provider.

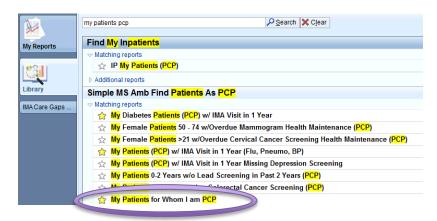

There are many other real-time reports that you can either select or create, in order to view patients with certain care gaps, chronic diseases, medications, etc. One of the more useful such reports is "My Diabetes Patients (PCP) w/IMA Visit in 1 Year." This contains a comprehensive list of DM measures. Care gaps appear in red. See below.

"My Diabetes Patients (PCP) w/IMA Visit in 1 Year" (truncated)

| Age     | Sex          | PCP                  | .ast HBA10   | HBA1C Date     | st LDL Val            | Last LDL D    | : Microalbu | MICROALB Date        | ВМІ         | _ast BP(S) | _ast BP(D) | Pneumo   | TOBA |
|---------|--------------|----------------------|--------------|----------------|-----------------------|---------------|-------------|----------------------|-------------|------------|------------|----------|------|
| 88 y.o. | Female       | Arend,<br>Jonathan L | 8.6          | 08/19/2015     | 98.40                 |               | 230         | 05/03/2012           | 35.54 kg/m² | 177        | 74         | <b>√</b> |      |
| 82 y.o. | Female       | Arend,<br>Jonathan L | 6.1          | 10/12/2012     | 101                   |               | 33          | 01/05/2012           | 21.26 kg/m² | 125        | 60         | <b>√</b> |      |
| 74 y.o. | Female       | Arend,<br>Jonathan L | 7.7          | 08/24/2015     | 88.60                 |               | 12          | 09/29/2014           | 27.79 kg/m² | 120        | 64         | √        |      |
| 68 y.o. | Female       | Arend,<br>Jonathan L | 7.9          | 08/26/2015     | 49.20                 |               | 213         | 09/08/2015           | 29.71 kg/m² | 150        | 77         | √        |      |
| 70 y.o. | Female       | Arend,<br>Jonathan L | 8.3          | 08/26/2015     | SEE<br>COMMENT,<br>89 |               | 249         | 06/23/2015           | 49.08 kg/m² | 132        | 79         | √ .      |      |
| 67 y.o. | Female       | Arend,<br>Jonathan L | 7.8          | 07/22/2015     | 87.80                 |               | 47          | 12/01/2014           | 30.89 kg/m² | 165        | 82         | <b>√</b> |      |
| 77 y.o. | Female       | Arend,<br>Jonathan L | 7.0          | 08/19/2015     | 94                    |               | 16          | 03/02/2015           | 48.82 kg/m² | 122        | 55         | √        |      |
| 66 y.o. | Female       | Arend,<br>Jonathan L | 6.2          | 06/15/2015     | 86.60                 |               | 15          | 08/19/2015           | 49.97 kg/m² | 154        | 67         | √        |      |
| 55 y.o. | Female       | Arend,<br>Jonathan L | 6.8          | 08/12/2015     | 98.00                 |               | 30          | 06/12/2015           | 41.60 kg/m² | 96         | 50         | V        |      |
| 64 y.o. | Male         | Arend,<br>Jonathan L | 8.1          | 05/06/2015     | 75.00                 |               | 81          | 11/10/2014           | 46.51 kg/m² | 142        | 92         | V        |      |
| 73 y.o. | Female       | Arend,<br>Jonathan L | 6.8          | 12/30/2014     | 36.00                 |               | 27          | 04/04/2014           | 27.39 kg/m² | 152        | 75         | J        |      |
| 1       |              |                      |              |                | Ш                     |               |             |                      |             |            |            |          |      |
|         | 4 @ -   P De | emographics P        | ecent Vitals | Current Meds P | roblem List 📮         | Health Mainte | nance 🗐 Upo | coming/Recent Visits |             |            |            |          |      |

You can save any report to your favorites so that you don't have to search for it in the future.

You can export the real-time reports into Excel by right clicking anywhere on the report and selecting Options  $\rightarrow$  Export to File. You need to save it as a CSV file on a network drive. One way to do this is to save it in the C drive  $\rightarrow$  "Users" folder  $\rightarrow$  folder with your username as the title.

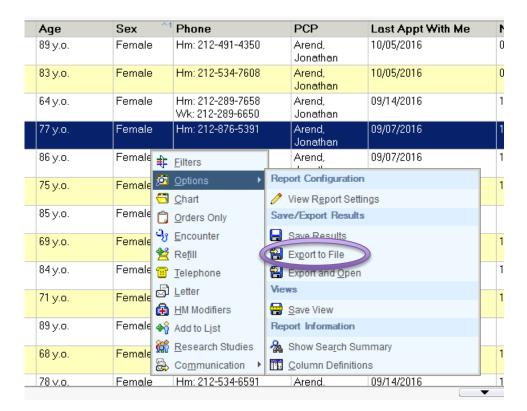